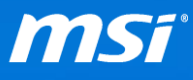

## **FAQ No. 2230**

## 藍屏 **BSoD 0xc0000225**

影響機種: 所有支援 Windows 10 的筆記型電腦

**Q:** 當開機時遇到藍屏 (BSoD) 0xc0000225,我該怎解決?

**A:** 當您遇到如下圖的藍屏 BSoD 0xc0000225,此問題可能是因為不完整的或是有

問題的 Windows Updates 更新所造成。

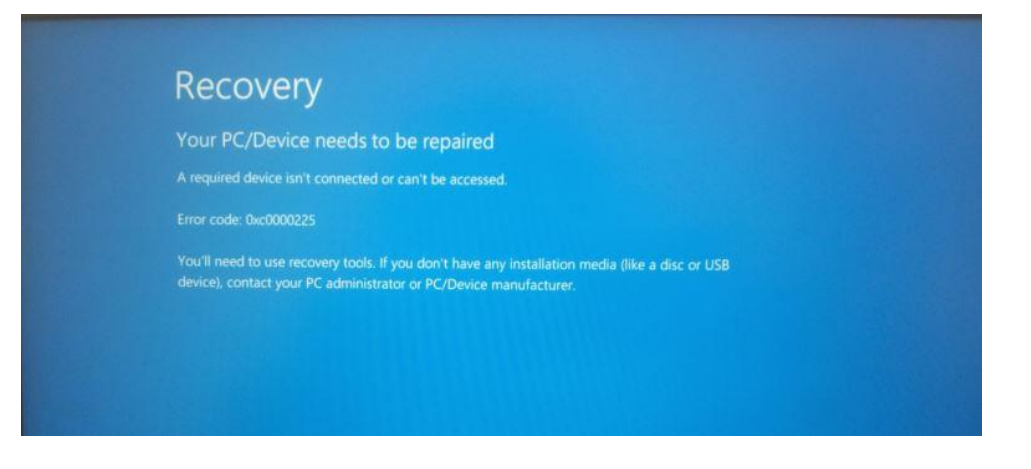

MSI 建議您在問題排解模式下執行 **Windows Update** 來解決此問題,請選擇您的

筆記型電腦所搭載的系統並依造所有的步驟來進行疑難排解。

- [搭載預安裝系統的筆記型電腦](#page-1-0)
- 搭載 FreeDOS [的筆記型電腦](#page-3-0)

如果在問題排解模式下執行 Windows Update 無法解決您的問題,請參考以下

FAQ 來還原您的系統。

- 使用 [BurnRecovery](https://tw.msi.com/faq/notebook-1779)
- ▶ 使用 [F3 Recovery](https://tw.msi.com/faq/notebook-1774)
- ▶ 使用 Windows 10 内建還原功能

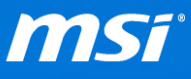

- <span id="page-1-0"></span>搭載預安裝系統的筆記型電腦
- I. 按壓電源鍵來開機。
- II. 當 MSI 圖示出現時,請立即按下[F3] 鍵。系統會進入[Choose an Option 選擇 選項] 畫面。
- III. 選擇[Troubleshoot 疑難排解] > [Advanced options 進階選項] > [Startup Settings

啟動設定]

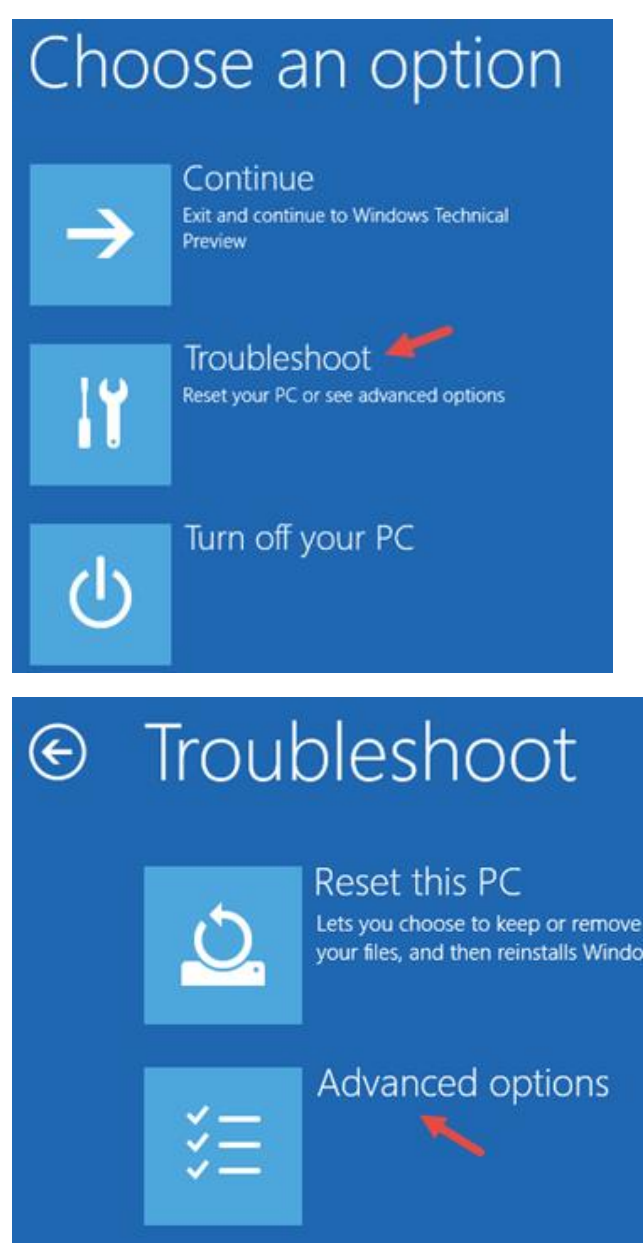

**Prepared by MSI Notebook FAE Version: 1.0 Date: 2016/5/23**

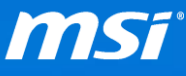

IV. Windows 10 將會提醒您可以重新開機來設定advanced boot options進階開機

選項,包含開啟問題排解模式。請選擇[Restart]。

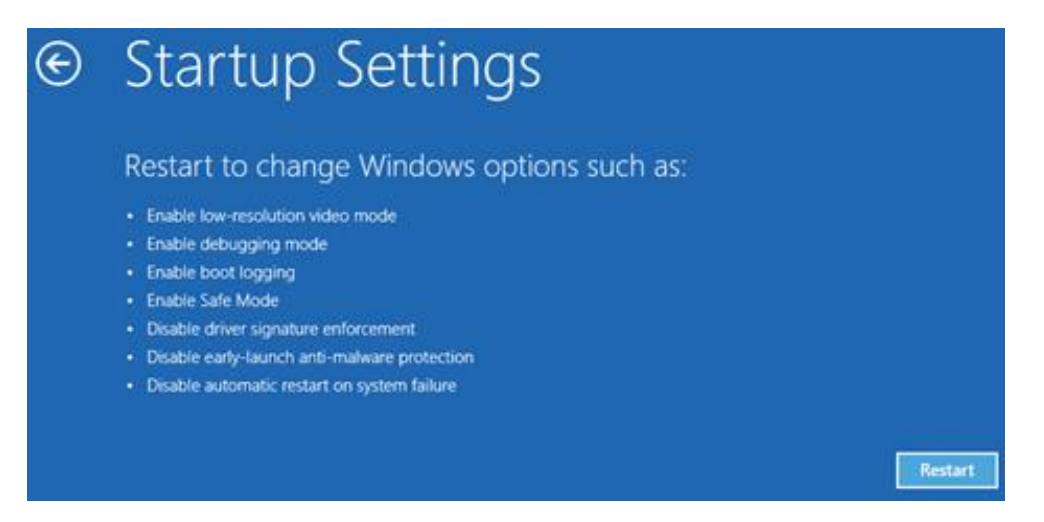

V. Windows 10 重新開機後, 按下[F7] 來重新開機進入停用驅動程式強制簽章的

問題排解模式。

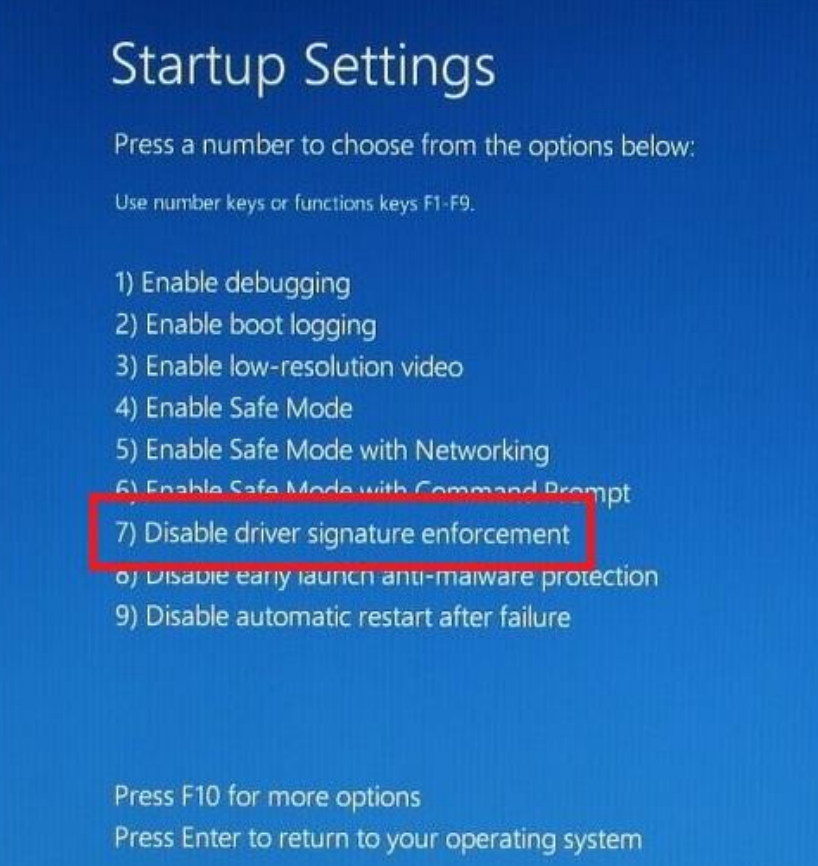

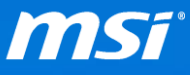

VI. 進入問題排解模式後, 執行[Windows Update] 直到沒有其他更新可以安裝為 止。

VII. 當 Windows Update 完成後,請重新開機並確認問題是否解決。

## <span id="page-3-0"></span>搭載 FreeDOS 的筆記型電腦

如果您的筆記型電腦搭載的是 FreeDOS 且自行安裝 Windows 10, 那您的電腦將 沒有 MSI 出廠的還原磁區。

請依造以下步驟在開機過程中透過[F8] 鍵開啟 legacy Advanced Boot Options menu 進階選項功能表,並進入問題排解模式執行 Windows Update。

I. 從 Windows 10 安裝媒體開機。

([從這裡下](https://www.microsoft.com/zh-tw/software-download/windows10)載 Windows 10 安裝媒體建立工具)

II. 跳過預設的系統語言畫面並選擇[Repair your computer 修復您的電腦] 連結。

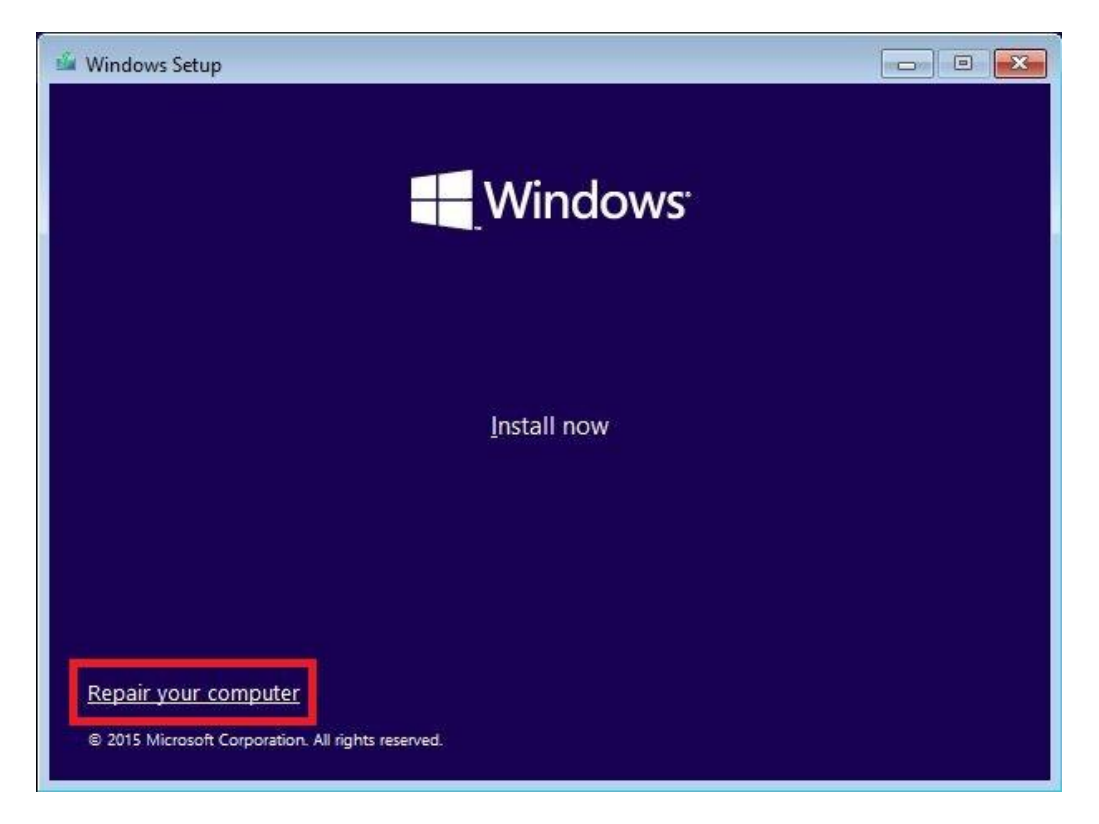

**Prepared by MSI Notebook FAE Version: 1.0 Date: 2016/5/23**

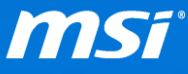

III. 選擇[Troubleshoot 疑難排解] > [Advanced options 進階選項] > [Command

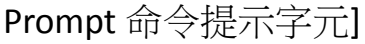

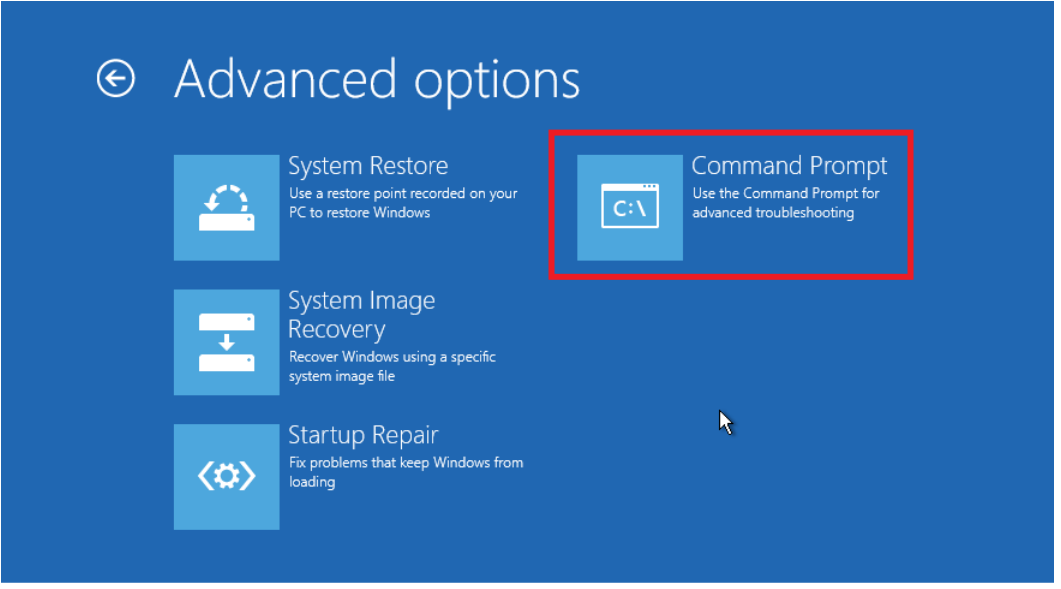

IV. 在命令提示字元視窗中,輸入[c:] 然後按下[Enter] 鍵。 這將會從預設的 X 槽轉換為您的系統槽。如果您知道您的系統是安裝在其他槽,請輸入其他字 母代替 C:。

V. 輸入以下指令,然後再次按下[Enter] 鍵。

## **BCDEDIT /SET {DEFAULT} BOOTMENUPOLICY LEGACY**

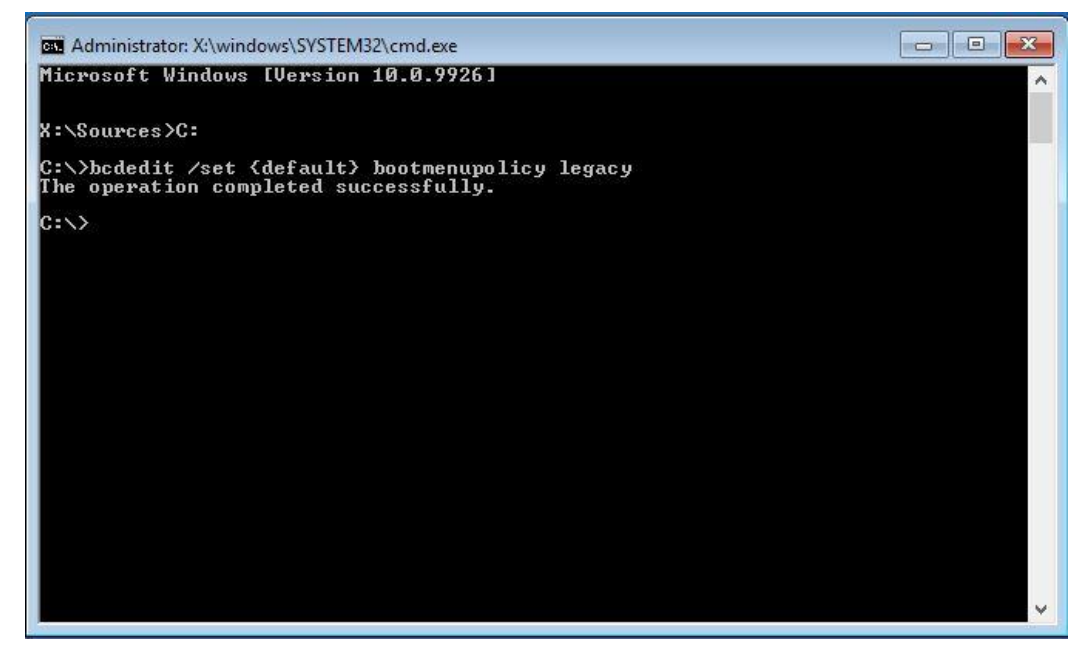

**Prepared by MSI Notebook FAE Version: 1.0 Date: 2016/5/23**

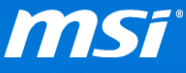

備註: 以上指令將允許您在開機時透過按壓**[F8]** 鍵來進入 legacy **Advanced**  Boot Options 進階選項功能表。如果要關閉此功能,請參考以上步驟,輸入 **BCDEDIT /SET {DEFAULT} BOOTMENUPOLICY STANDARD** 指令並按下[Enter]鍵 來修改。

VI. 輸入[exit] 然後按下[Enter] 鍵來離開命令提示視窗。您現在可以移除

Windows 10 安裝媒體並重新啟動您的電腦。

VII. 一旦電腦開始重新開機,請持續按壓[F8] 鍵直到您看到[Advanced Boot

Options 進階選項功能表]。

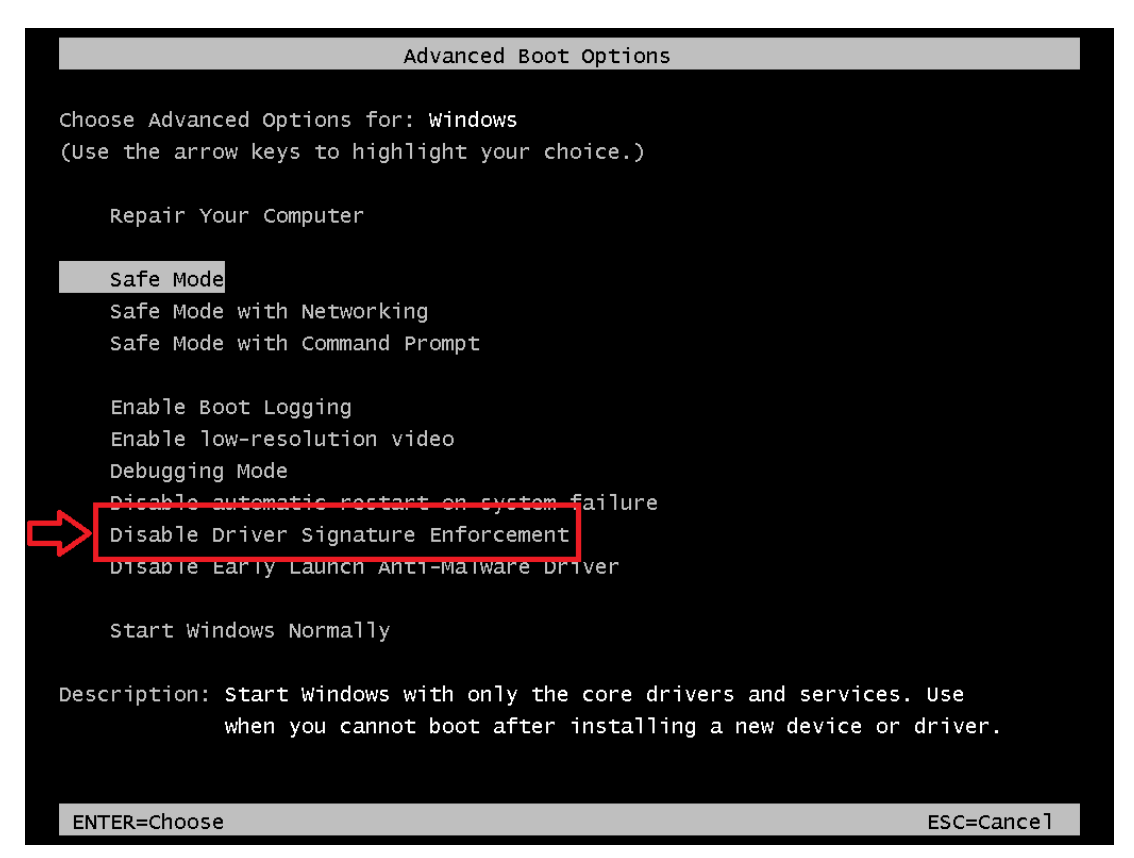

VIII.使用方向鍵來選擇[**Disable Driver Signature Enforcement** 停用驅動程式強制

簽章] 選項,並按下[Enter] 來進入問題排解模式。

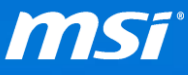

- IX. 進入問題排解模式後,執行[Windows Update] 直到沒有其他更新可以安裝為 止。
- X. 當 Windows Update 完成後,請重新開機並確認問題是否解決。